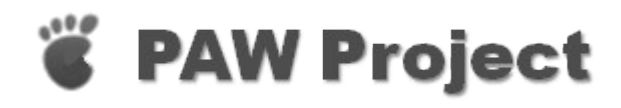

#### PAW Web Filter Version 0.30 (release)

This Software is Open Source *http://pawproject.sourceforge.net*

## **Contents**

**PAWManual Introduction** What is PAW **Browser settings C** PAW Server Starting the server **C** PAW GUI Starting the GUI GUI layout **Menubar** Toolbar **Tree view** Remote connection Handlers and Filters Import  $\Diamond$  Administration **Server** Admin-Server Files section **Windows Service**  $\bigcirc$  Misc **License Known** issues

# <span id="page-2-0"></span>What is PAW

PAW (pro-active webfilter) is an Open-Source filtering HTTP proxy based on the Brazil Framework provided as a Open-Source Project by SUN. Because the Brazil Framework and PAW are written in Java the software is highly portable.

PAW allows for easy plugin of Handlers (filter outgoing requests) and Filters (filter incoming data - the HTML response) and a GUI for end users. All the configuration files are in XML-Format and thus easy to modify (even without the GUI).

It's aim is to provide an easy to use interface for end users and to be easily extendable by developers. PAW consists of the followig components:

- PAW Server which implements the filtering HTTP Proxy. For Installation instructions see [Starting the server.](#page-4-0)
- PAW GUI for easy PAW Server administration. For Installation instructions see [Starting the GUI.](#page-5-0)

PAW is published under a [modified Apache License](#page-20-0) to be as open as possible.

Internally the following Java components are used:

- SUN Brazil Framework
- JDOM
- Xerces

The documentation is far from being complete, so we apologize if there are things missing and hope that is will get better in later versions.

## <span id="page-3-0"></span>Browser settings

To set up your browser to use PAW, specify your PAW server and port in the Proxy configuration settings (HTTP protocol) of your browser.

The sample screen shows the Firefox Proxy configuration dialog:

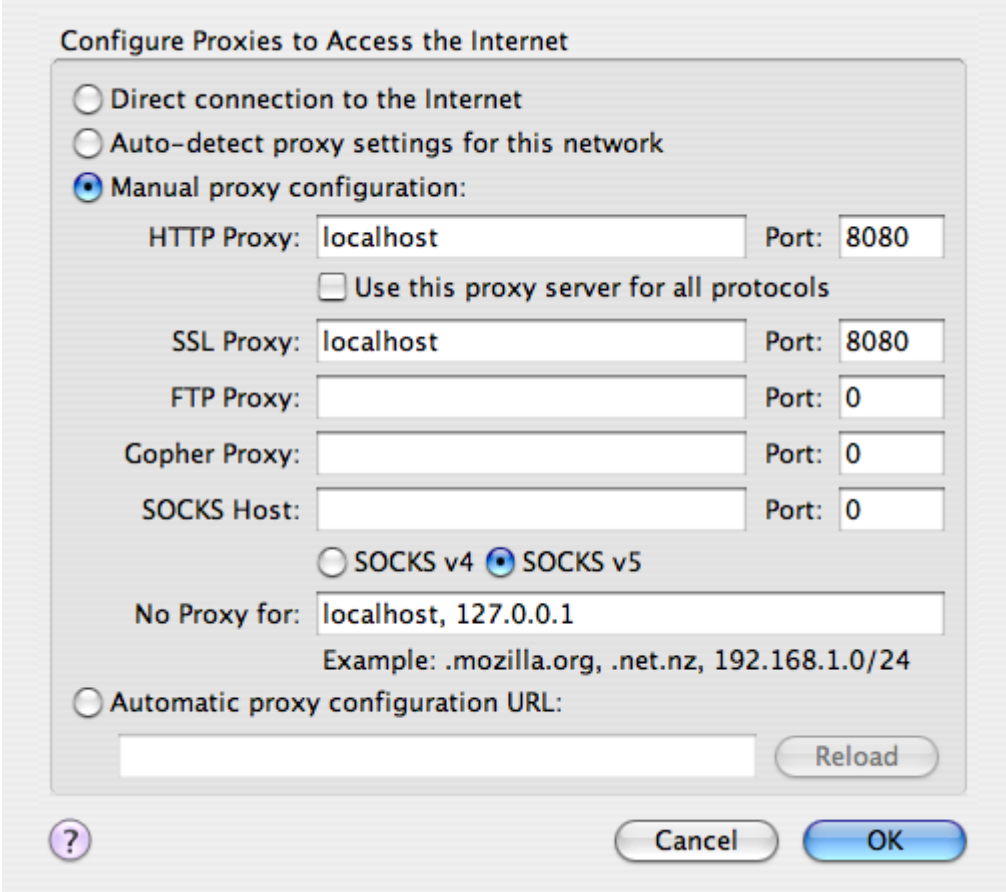

### <span id="page-4-0"></span>Starting the server

Starting the server should be straight forward. To start the server Java 1.5 or higher is required.

### On UNIX Systems

Execute the shell script server.sh. Make sure that the file server. sh has execute permission. If not execute the command chmod 755 server.sh.

#### On Windows Systems

Double-click on the file paw-server.jar.

### Other Systems

Change to the PAW install directory and execute java -jar pawserver.jar.

#### Startup screen

When the server started up, no output will be displayed on the console. The serves's logfile is written to logs/server.log. On successfull startup the logfile should contain the following lines:

PAW Server started on port 8080 PAW Admin Server started on port 4444

If supported by the Java version and the OS a System Tray icon  $\bullet$  is displayed.

# <span id="page-5-0"></span>Starting the GUI

Starting the server should be straight forward. To start the GUI Java 1.5 or higher is required.

### On UNIX Systems

Execute the shell script gui.sh. Make sure that the file gui. sh has execute permission. If not execute the command cmod 755 gui.sh.

### On Windows Systems

Double-click on the file paw-gui.jar.

### Other Systems

Change to the PAW install directory and execute java -jar pawgui.jar.

#### Startup screen

When the GUI is successfully started the startup window should appear.

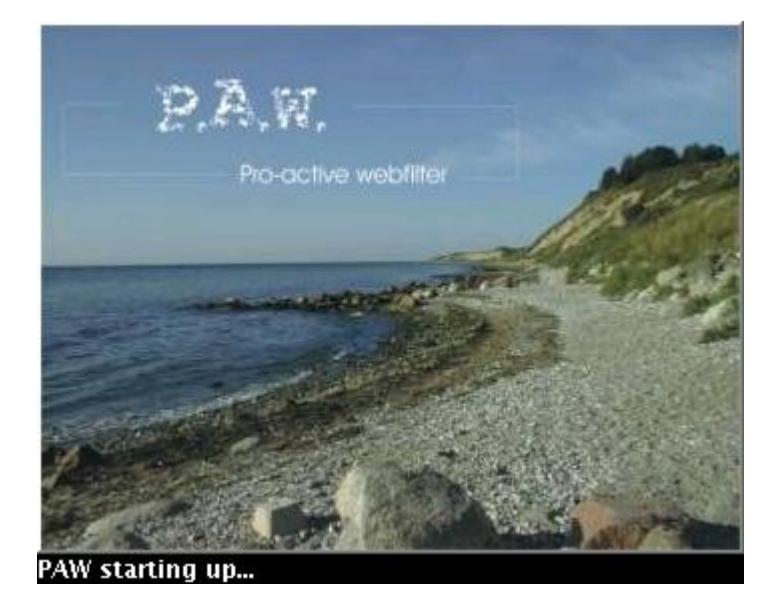

#### Note:

PAW GUI will try an automatic login on startup on the local machine (user: admin password: paw). If you have changed user/password or your admin server is not running on port 4444 on the local machin the login will fail . In this case have a look at [Remote](#page-11-0) [Connection.](#page-11-0)

# <span id="page-6-0"></span>GUI layout

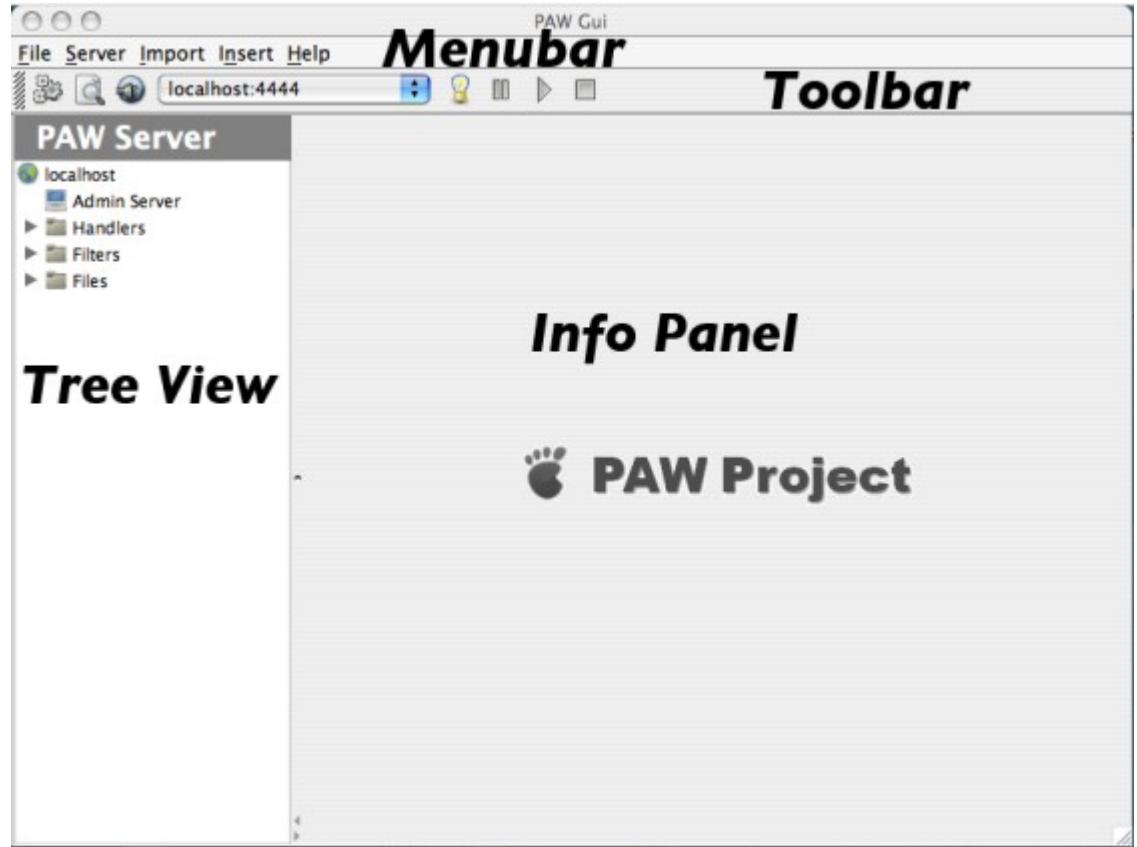

The PAW GUI Window has four main sections:

- Menubar
- Toolbar
- Tree View
- Info Panel

## <span id="page-7-0"></span>Manubar

The PAW GUI menubar includes the following menus:

#### File Menu

8. Save changed settings back to server. This will also restart the PAW Server.

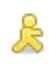

Exit PAW GUI.

#### Server Menu

Connect to a PAW Server. The Server can be selected in the dropdown list included in the toolbar. For more information about connecting to a server see [Remote connection.](#page-11-0)

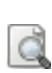

 $\left( n\right)$ 

Show Server Logfile

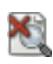

Clear Server Logfile

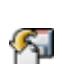

Save Brazil Config

2 Show PAW Serve status information.

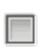

Stop PAW Server.

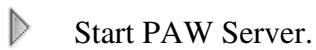

Shutdown the PAW Server. The PAW Server has to be started manually afterwards (see [Starting the server\)](#page-4-0).

#### Import Menu

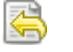

 $\blacksquare$ 

Handlers and Filters

#### Insert Menu

New - Insert new Filters and Handlers.

#### Help Menu

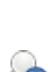

 $\Box$ 

P

Documentation

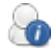

About PAW GUI.

# <span id="page-8-0"></span>Toolbar

The PAW GUI toolbar includes the following items:

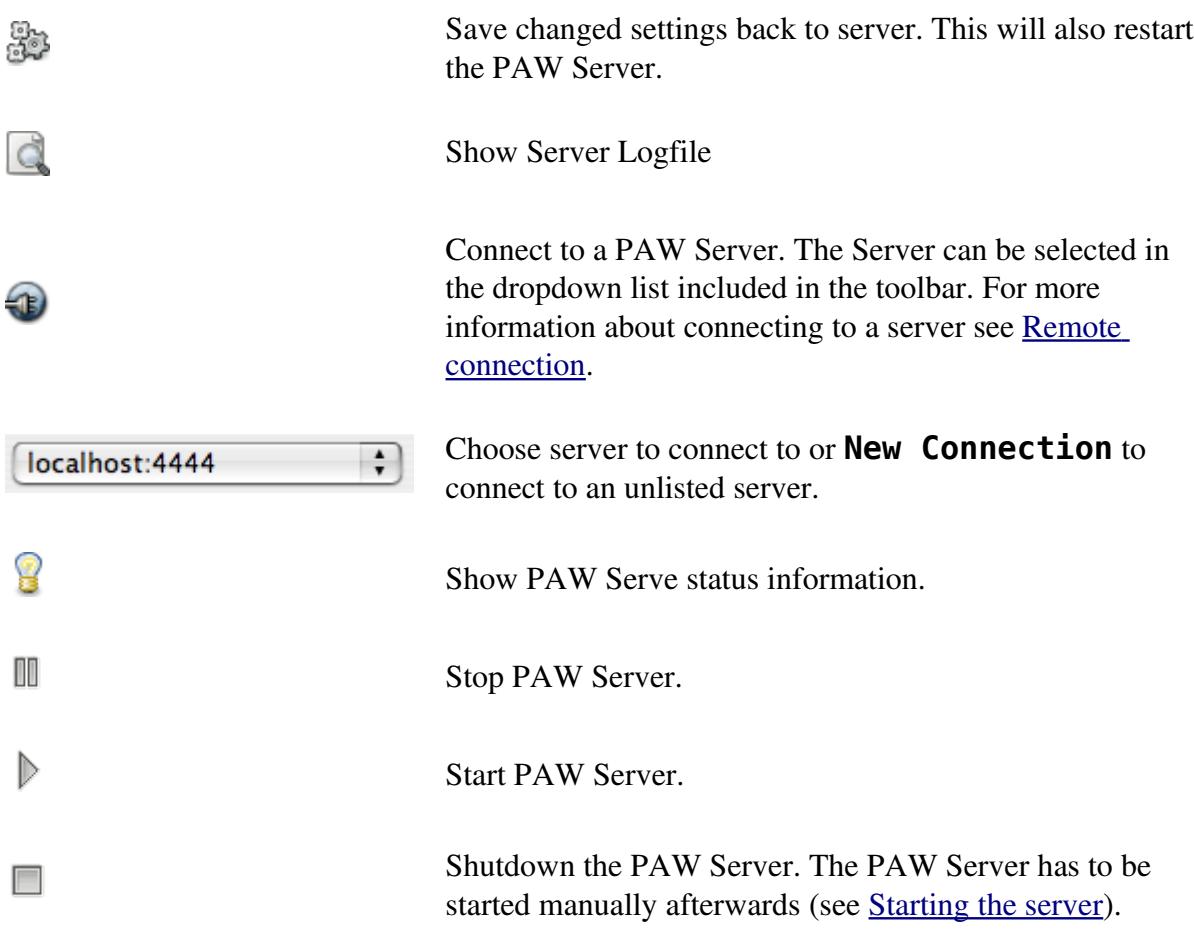

## <span id="page-9-0"></span>Tree view

The tree-view shows the Server, Admin-Server, Handler, Filter and File Settings. To get information about tree-items left-click on them and the appropriate information will be displayed in the right frame of the PAW GUI window.

### Expanding/Collapsing tree view

To expand/collapse the tree, select the server node  $\Box$  and press the right mouse button. A popup menu will appear.

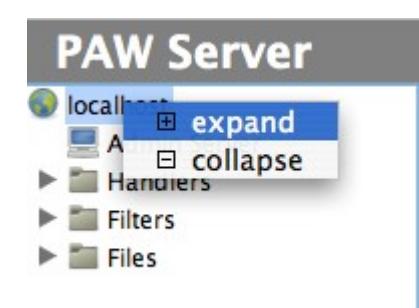

### Enabling/Disabling Handlers and Filters

To enable/disable handlers and filters, select the handler/filter and press the right mouse button. A popup will appear to disable or enable the selected item.

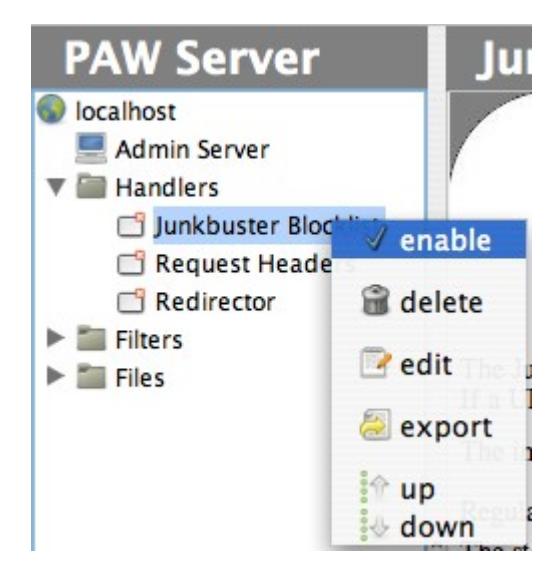

### Context Menu

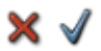

Disable/Enable Handler/Filter.

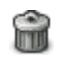

Delete Handler/Filter.

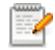

Edit Handler/Filter.

- $\tilde{\boldsymbol{\epsilon}}$ Export Handler/Filter as XML file.
- $\frac{8}{8}$ Move Filter/Handler up in tree.
- $\begin{smallmatrix} 0 & 0 \ 0 & 0 \ 0 & 0 \end{smallmatrix}$ Move Filter/Handler down in tree.

### <span id="page-11-0"></span>Remote connection

The PAW Server can reside on a different machine than the PAW GUI. This means that it is possible to administer more than one PAW Server by using the same GUI.

To connect to a remote Server select **New Connection** from the dropdown list in the toolbar and press the *button*.

The following dialog box appears:

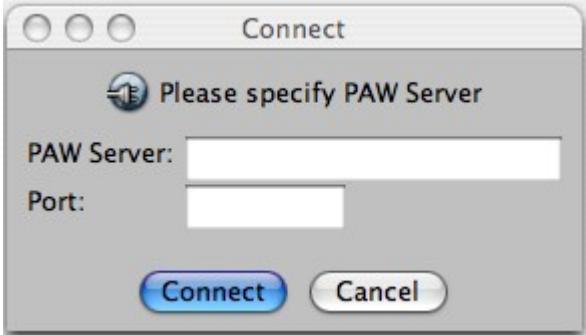

Fill out the hostname and port field. The port that has to be specified is the PAW Admin-Serve port, not the port of the PAW Server (the standard port for the PAW Admin-Server is 4444).

In the next dialog fill in username and password.

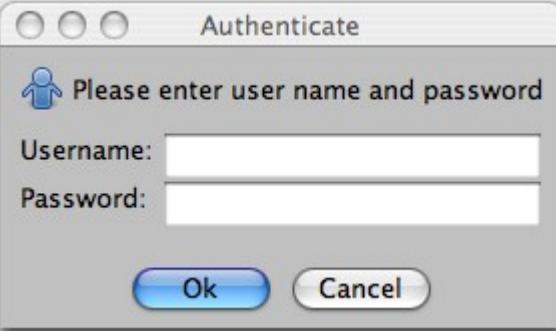

The standard user is admin and the standard password is  $paw$ You should change this as soon as possible to have a secure site.

If everything works out fine, you will se the tree-view of the connected server.

All successfull logins are remembered in the file hosts in your PAW install directory on exiting PAW.

#### Note:

Within GUI sessions login information to different hast will be stored.

So if changing hosts within the same session, you don't have to provide user and password information again.

## <span id="page-12-0"></span>Handlers and Filters

PAW differentiates between Handlers and Filters.

Handlers act on HTTP requests, while Filters act on the HTTP responses.

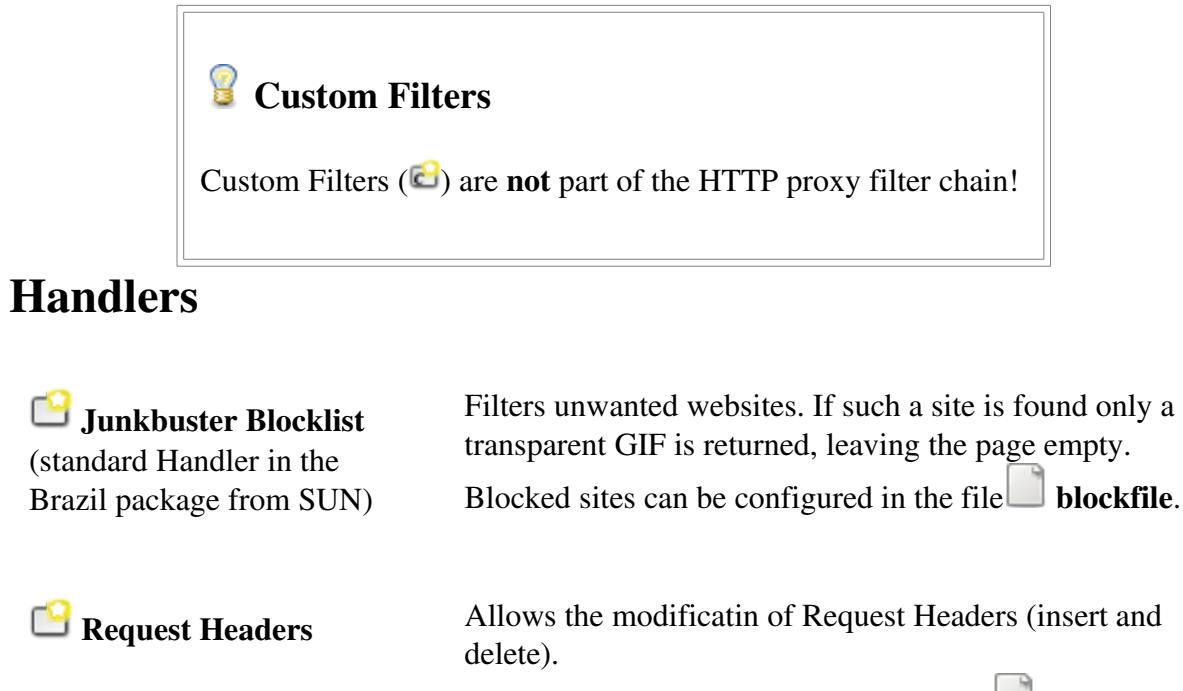

Header configuration is stored in the file  $\Box$  headers.

### Filters

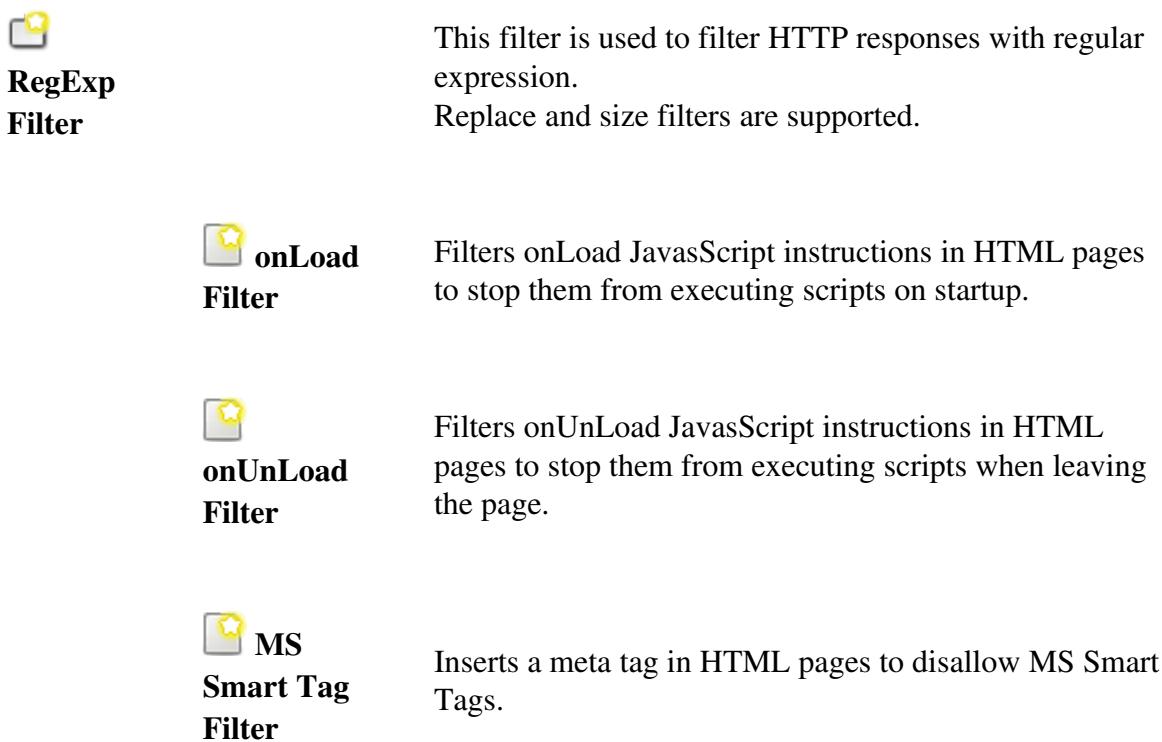

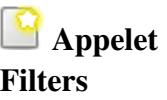

ඦ

Removes applets from Web Pages.

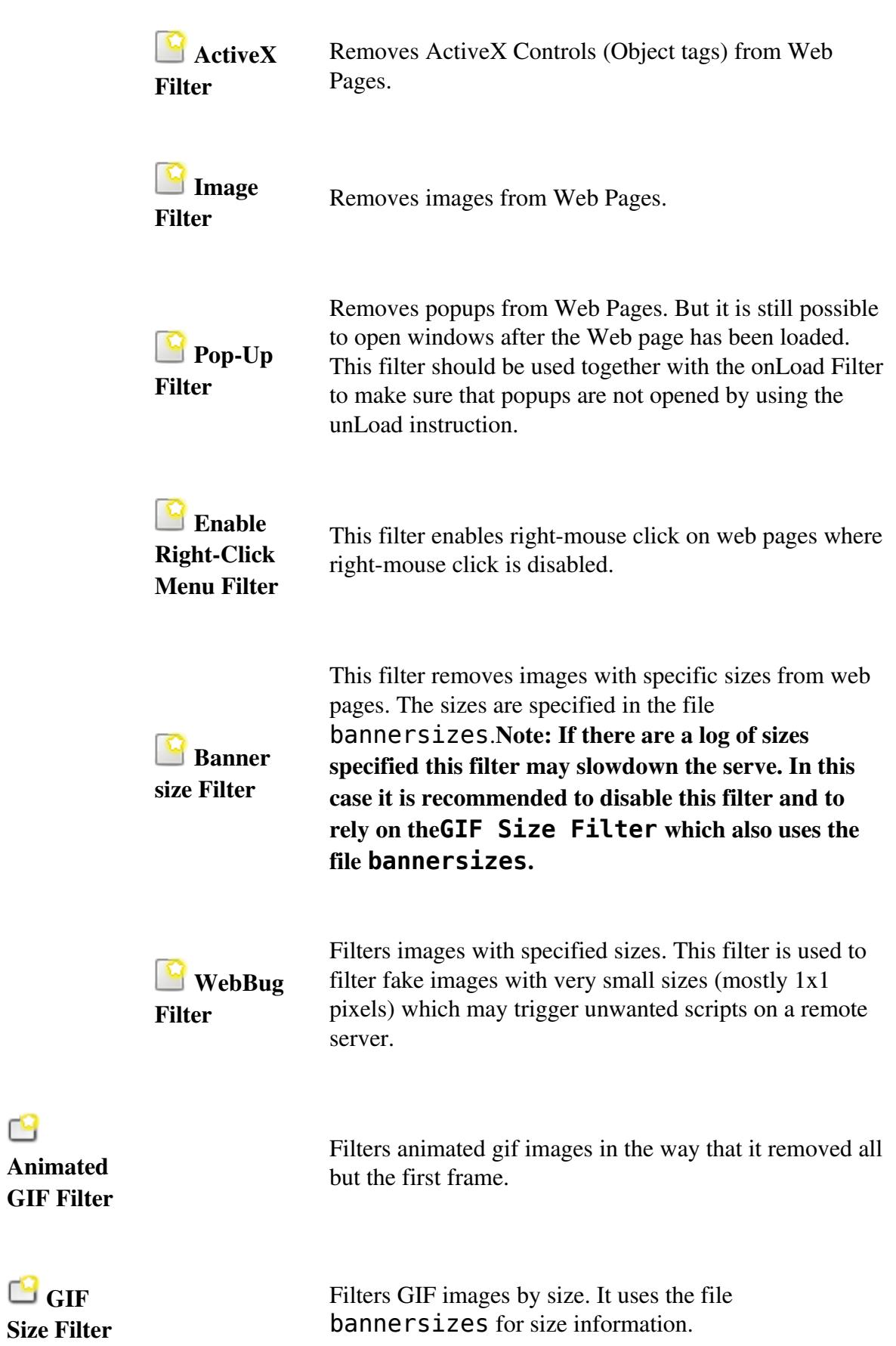

# U<br>Virus

Filter

*This filter is highly experimental!*

This filter allows to plug in a virus scanner. The drawback is, that the file has first to be completely downloaded by the PAW Server, before it can be delivered to the user.

Thew filter has been tested with f-prot beta for Linux. For more details on the configuration see the file virus.conf

# <span id="page-15-0"></span>Import Handlers and Filters

To import Handlers or Filters into PAW slect the *Import Handlers and Filters* from the *Import*Menu and select the XML file to import.

After the import is complete you are presented with a summary view.

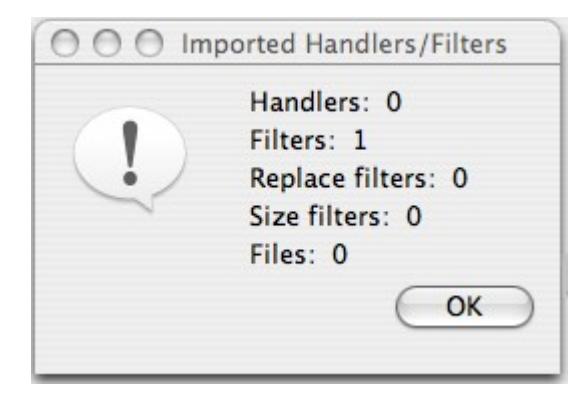

Don't forget to sync the changes with the server  $(\mathbb{B}^{\mathbb{R}})$ , otherwise they will be lost.

If you are importing Handlers/Filters that include Java classes uncompress them into the *classes* directory.

Additional Handlers and Filters will be available on *paw-project.sourceforge.net*.

### <span id="page-16-0"></span>Server

To configure the PAW Server, simply select the  $\Box$  node in the tree-view. The Server Configuration will be displayed in the right window.

Here you can change the port and log settings for your PAW Server. Log-level  $\theta$  is the lowest log-level, 5 the highest. The log is written to the standard output of the PAW Serve.

To enable HTTPS check the Enable HTTPS checkbox

To disable alle handlers/filters check the Pass-through mode checkbox.

If you are behind a firewall or using a proxy hook the Use Proy selection box and specify name and port of the proxy server to use.

After you have finished press the  $\mathbb{R}^3$  in the configuration window. To save back the whole configuration use the save button in the toolbar.

### <span id="page-17-0"></span>**Admin-Server**

To configure the PAW AdminServer, simply select the node in the tree-view. The Admin-Server Configuration will be displayed in the right window.

Here you can change the port, user and password for the Admin Server or if you want to use an Admin Server at all.

#### Note:

If you deselect the Use Admin Server checkbox (and save the configuration you will not be able to manage this PAW Server via the PAW GUI.

After you have finished press  $\mathbb{R}^3$  in the configuration window. To save back the whole configuration use the save button in the toolbar.

### <span id="page-18-0"></span>Files section

Filter or Handler specific files (like information on ads sizes) are collected in the **Files** subtree of the tree-view.

Click on the file you want to view or change in the tree view. The file content will be displayed in the right frame.

After you have finished editig the file, press the  $\blacksquare$  in the configuration window. To save back the whole configuration use the save button in the toolbar.

### <span id="page-19-0"></span>Windows Service

### Installation

To install PAW as a Windows Service double-click the file windows service\InstallApp-NT.bat in the PAW installation directory. After the Installation the PAW service should be available as a Windows Service.

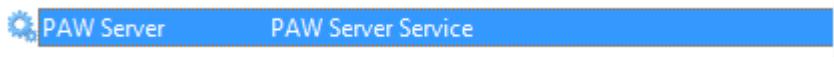

### Removal

To uninstall PAW Windows Service double-click the file windows service\UninstallApp-NT.bat in the PAW installation directory.

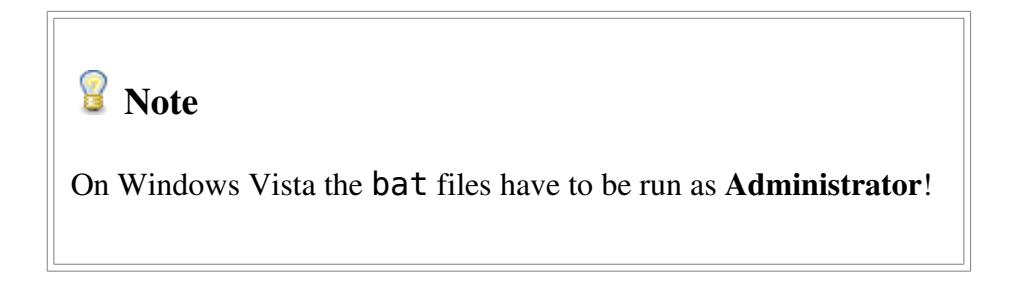

### <span id="page-20-0"></span>License

 Redistribution and use in source and binary forms, with or without modification, are permitted provided that the following conditions are met:

- 1. Redistributions of source code must retain the above copyright notice, this list of conditions, and the following disclaimer.
- 2. Redistributions in binary form must reproduce the above copyright notice, this list of conditions, and the disclaimer that follows these conditions in the documentation and/or other materials provided with the distribution.
- 3. The name "PAW" must not be used to endorse or promote products derived from this software without prior written permission.
- 4. Products derived from this software may not be called "PAW", nor may "PAW" appear in their name, without prior written permission from the PAW Project Management.

 In addition, we request (but do not require) that you include in the end-user documentation provided with the redistribution and/or in the software itself an acknowledgement equivalent to the following:

 "This product includes software developed by the PAW Project (http://paw-project.sourceforge.net/)."

 THIS SOFTWARE IS PROVIDED ``AS IS'' AND ANY EXPRESSED OR IMPLIED WARRANTIES, INCLUDING, BUT NOT LIMITED TO, THE IMPLIED WARRANTIES OF MERCHANTABILITY AND FITNESS FOR A PARTICULAR PURPOSE ARE DISCLAIMED. IN NO EVENT SHALL THE PAW PROJECT OR ITS CONTRIBUTORS BE LIABLE FOR ANY DIRECT, INDIRECT, INCIDENTAL, SPECIAL, EXEMPLARY, OR CONSEQUENTIAL DAMAGES (INCLUDING, BUT NOT LIMITED TO, PROCUREMENT OF SUBSTITUTE GOODS OR SERVICES; LOSS OF USE, DATA, OR PROFITS; OR BUSINESS INTERRUPTION) HOWEVER CAUSED AND ON ANY THEORY OF LIABILITY, WHETHER IN CONTRACT, STRICT LIABILITY, OR TORT (INCLUDING NEGLIGENCE OR OTHERWISE) ARISING IN ANY WAY OUT OF THE USE OF THIS SOFTWARE, EVEN IF ADVISED OF THE POSSIBILITY OF SUCH DAMAGE.

 For more information on the PAW Project, please see http://pawproject.sourceforge.net/.

# <span id="page-21-0"></span>Known issues